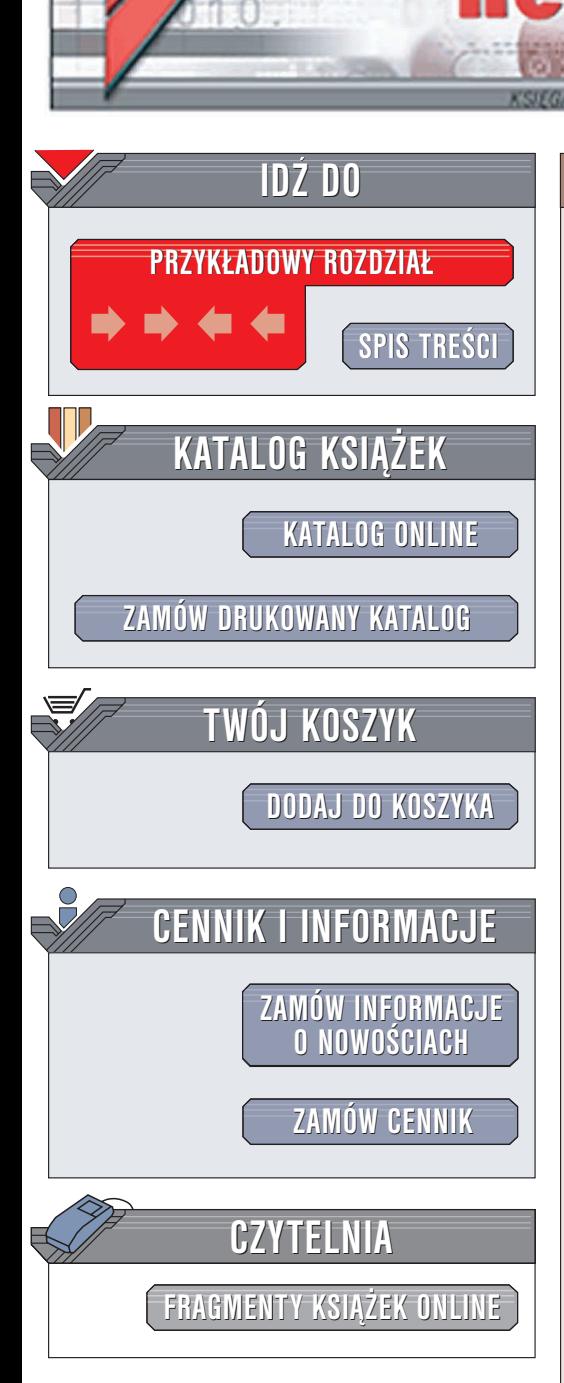

Wydawnictwo Helion ul. Chopina 6 44-100 Gliwice tel. (32)230-98-63 e-mail: [helion@helion.pl](mailto:helion@helion.pl)

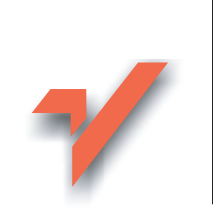

## Angielski z komputerem. Programy, słowniki komputerowe i strony WWW

Autorzy: Bogdan Kowalewski, Paweł Wimmer ISBN: 83-7361-390-0 Format: B5, stron: 176

lion.pl

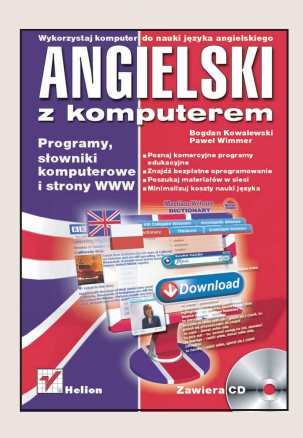

Nauka języka obcego wymaga konsekwencji i uporu. Wielu osobom wydaje się, że wystarcza opanowanie w całości materiału zawartego w pojedynczym podręczniku. Inni twierdzą, że nauczenie się języka obcego wymaga przeczytania dwustu książek w tym języku. Sztuką jest więc znalezienie złotego środka – sposobu nauki, który byłby efektywny i jednocześnie nie absorbował całego wolnego czasu. Tu właśnie przychodzi z pomocą komputer i oprogramowanie do nauki języków.

Rynek oprogramowania do nauki języków jest coraz większy. Ogromną ilość materiałów można również znaleźć w internecie – bezpłatne oprogramowanie, nagrania, słowniki i teksty. Książka "Angielski z komputerem. Programy, słowniki komputerowe i strony WWW" to przewodnik po oprogramowaniu i zasobach sieciowych pomocnych w nauce języka angielskiego. Jeśli więc uczysz się języka bez pomocy lektora, warto, abyś skorzystał z możliwości, jakie daje Ci pecet. Nauka jezyka z komputerem jest o wiele przyjemniejsza, a jej efekty przychodzą szybciej.

W książce znajdziesz:

- Informacje o komercyjnych programach edukacyjnych
- Przewodnik po oprogramowaniu shareware i freeware wspomagajacym nauke jezyka angielskiego
- Opisy serwisów internetowych, w których znajdziesz materiały edukacyjne
- Sposoby korzystania z narzêdzi StreamBox i WaveRec
- Omówienie programu SuperMemo

## <span id="page-1-0"></span>Spis treści

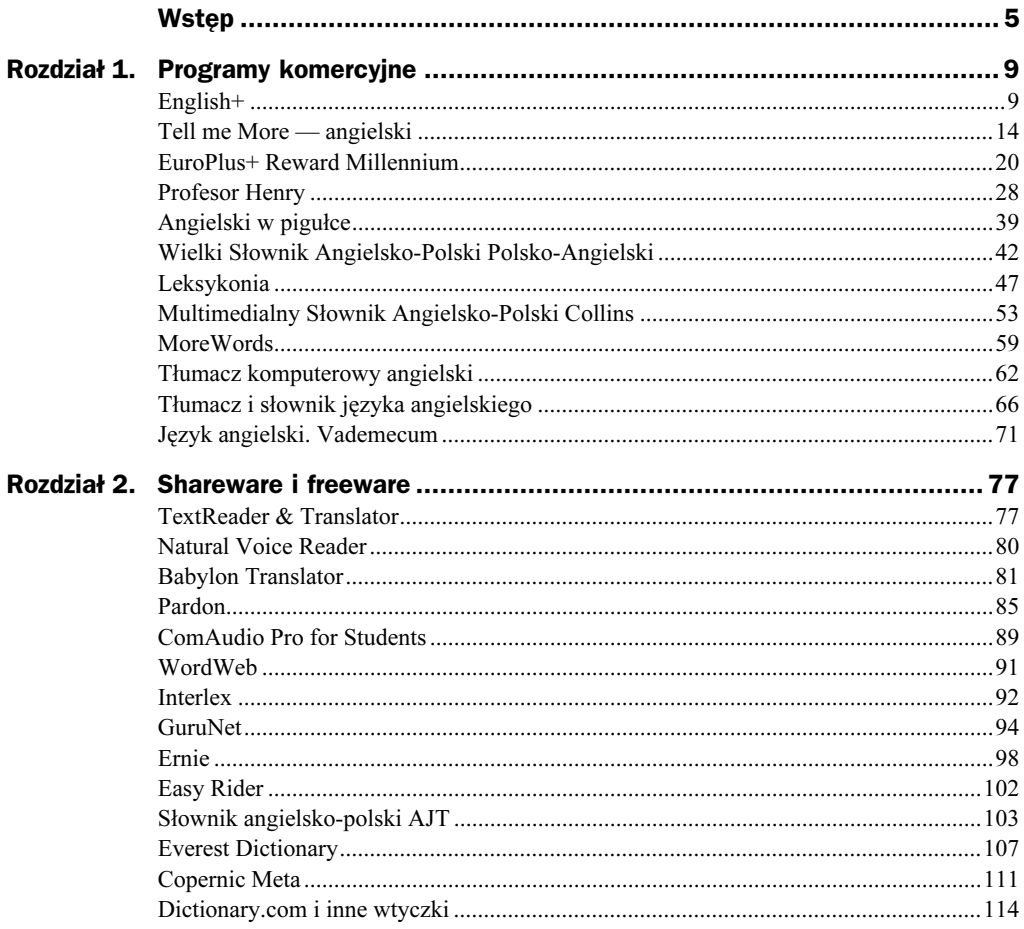

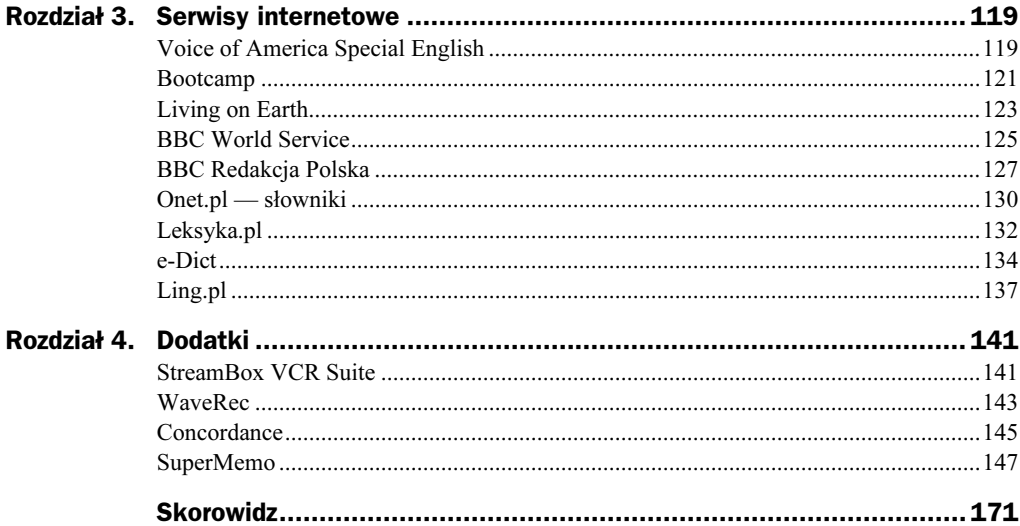

# <span id="page-3-0"></span>Rozdział 1. Programy komercyjne

## $\begin{bmatrix} 1 & 1 \\ 1 & 1 \end{bmatrix}$

Kurs izraelskiej firmy Edusoft, spolszczony przez Optimus Pascal Multimedia, to jeden z najbardziej rozbudowanych materiałów do nauki języka angielskiego na polskim rynku. Kurs zawiera trzy poziomy (Basic — początkujący, Intermediate — średnio zaawansowany i *Advanced* — zaawansowany) i jest sprzedawany w postaci oddzielnych poziomów oraz jako 3-poziomowy zestaw, po korzystniejszej cenie.

Kurs nie przypomina tradycyjnego kursu książkowego. Choć podobno dla chcącego nie ma nic trudnego, jednak najwięcej korzyści wyniosą z niego osoby, które przeszły już przez jakiś kurs podręcznikowy o elementarnym charakterze. Osoba rozpoczynająca kurs od zera będzie mieć trudności z absorpcją materiału. Zakres materiału jest przewidziany na 9 lat nauki, aczkolwiek wydaje się, że czas ten można znacznie skrócić.

## **Start**

Program został dostosowany do rozdzielczości ekranu 800×600 pikseli, gdyż do niedawna ta właśnie rozdzielczość była najczęściej stosowana w komputerach użytkowników. Dlatego, gdy stosujemy inną rozdzielczość, w trakcie uruchamiania programu zostajemy powitani propozycją jej zmiany, właśnie na 800×600. Praktyka pokazuje, że zmiana taka zazwyczaj powoduje przesunięcie ikon na pulpicie, więc jeśli ci to nie przeszkadza, zrezygnuj z takiej zmiany. Jeśli masz w komputerze rozdzielczość 1024×768 lub wyższą, program będzie po prostu uruchamiany w oknie o rozmiarach 800×600 na środku ekranu.

Przed przystąpieniem do nauki warto choć raz odbyć wycieczkę po programie. Kliknij odpowiedni przycisk i obejrzyj demonstrację. Po zakończeniu uruchom program, klikając przycisk Start (rysunek 1.1).

Rysunek 1.1. Punkt startowy, nauka albo demonstracja Witamy w programie English+ Paweł  $\bullet$ Imię: G Start Wycieczka po programie Usuń użytkownika

## Strategia

Przede wszystkim przyjrzyj się interfejsowi — pokazujemy go na przykładzie płyty Basic 1, a więc pierwszej z dziewięciu płyt kursu (każda z płyt jest instalowana oddzielnie). Dobre opanowanie interfejsu jest warunkiem efektywnej nauki, gdyż początkujący może się pogubić w obfitości narzędzi.

Przesuń mysz kolejno nad wszystkimi widocznymi ikonami i sprawdź, co się pod nimi kryje. Do dyspozycji masz dwa tryby nauki:

- ◆ Guided Lessons są zaprojektowanym przez autorów cyklem nauki.
- $\triangle$  Reading, Listening, Speaking i Writing sa narzędziami do rozwijania sprawności językowych w swobodny sposób.
- Sugerujemy rozpoczęcie nauki od *Guided Lessons*, gdyż ten cykl jest odzwierciedleniem wiedzy metodologicznej autorów kursu, do której na pewno warto mieć zaufanie.

Oprócz tego użytkownik ma jeszcze do dyspozycji następujące przyciski:

- Grammar, czyli przewidziane w danej części zagadnienia gramatyczne.
- ◆ *Games & Adventure*, czyli materiały o charakterze rozrywkowym.
- ◆ *WWW*, czyli dostęp do witryny internetowej Edusoftu, *English Discoveries*, gdzie znajdują się dodatkowe materiały językowe (rysunek 1.2). Skorzystanie z nich wymaga założenia konta i zalogowania się.

Zwróć jeszcze uwagę na przycisk w prawym górnym rogu, gdzie znajdują się narzędzia (Tools). Masz tam do dyspozycji słownik, podręczny notatnik, tabelę z postępami nauki oraz pomoc w postaci plików HTML. Ikona drzwi, w dowolnym miejscu kursu, oznacza wyjście z danego fragmentu materiału.

| Edusoft<br>Home                                                                                                    | Community                                                                                                    | My Profile                                                                                                    | Register                                                                             |
|----------------------------------------------------------------------------------------------------|----------------------------------------------------------------------------------------------------|----------------------------------------------------------------------------------------------------|--------------------------------------------------------------------------------------|
| English<br>Discoveries<br>Community<br><b>Members Login</b><br>User Name:<br>Password:<br>LOGIN<br>Forgot Your<br>Password?<br>Register | Welcome to the<br>Learn English your way - anytime, anyplace!<br>What's New?<br>Discoveries Online Magazine-<br>Keep updated with news and<br>feature articles suited to your<br>English level.<br>Placement Test - Check out your<br>English level with this new test<br><b>Iloot</b><br>New feature in <i>You!Who?</i> Instant<br>Messenger - Now you can learn<br>about your online friends before<br>you start a conversation and you | Putting the <b>C</b> in English <b>Learning</b><br>English<br><b>Community Site</b><br>Community<br>Web Pals<br>WordZone<br>Talking Idioms<br>InSite<br><b>Placement Test</b> | m<br>Dictionary<br>GO<br>You! Who?<br>Instant<br>Messenger<br>P<br>Help<br>Downloads |
|                                                                                                    | can invite them to a one-on-one<br>chat<br>New features in Web Pals - You<br>can now search for your Web Pal<br>friends according to their online<br>nicknames.                                                                                                    | Test your English level! Get an in depth<br>analysis of your English skills.                                                                                                  |                                                                                      |

Rysunek 1.2. Witryna English Discoveries z dodatkowymi materiałami

Warto podkreślić, że słownik zawiera ok. 18 tys. nagranych haseł — znajdują się one na płycie, w podkatalogu Basic1\Sound\Dictionary. Oczywiście Basic1 to w naszym przypadku nazwa pierwszej płyty kursu. Treść słownika znajduje się w bazie danych w formacie Microsoft Access, w tabeli Translations. Plik Dictionary.mdb znajduje się w podkatalogu dBase.

#### Guided Lessons

Gotowe lekcje składają się z dwóch głównych części: tematów (Topics) i gramatyki (Grammar). Kliknięcie wybranego tematu powoduje wyświetlenie listy trzech lekcji. Po wskazaniu jednej z nich przystępujemy do nauki (rysunek 1.3).

Początkowo widoczna jest część Listening, punkt Explore. W okienku wideo uruchamiana jest scenka. Kliknięcie przycisku See Script pozwala wyświetlić treść rozmowy. Przyciski z prawej strony umożliwiają powtarzanie fragmentów nagrania, wyświetlanie ich tłumaczeń oraz nagrywanie własnego głosu. W tej części ćwiczone są zatem umiejętność rozumienia ze słuchu i wymowa. Punkt Practice zawiera ćwiczenia wymagające uzupełniania tekstu, natomiast punkt Test to sprawdzian (rysunek 1.4). Zwróć w nim uwagę na strzałki na dole, za pomocą których przemieszczasz się między kolejnymi pytaniami testu. Przycisk Check Test wyświetla jego wynik.

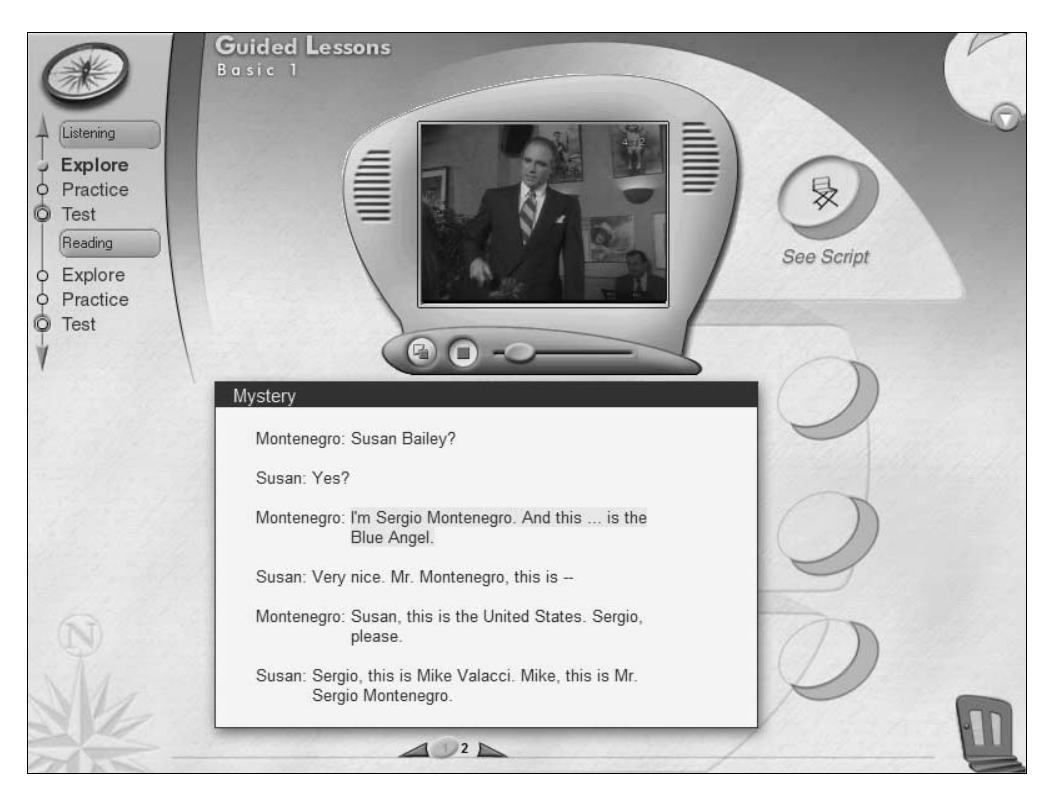

Rysunek 1.3. Jedna z gotowych lekcji kursu

Rysunek 1.4. Sprawdzian zrozumienia scenki

What is Mr. Montenegro's first name? Sergio O None of these o Mike o Angelo  $2345$ 

W analogiczny sposób przerabiamy punkty w części Reading. Po zakończeniu powracamy do ekranu Guided Lessons, gdzie możemy przećwiczyć następne lekcje należące do danego tematu oraz kolejne tematy. Schemat pracy jest identyczny, aczkolwiek w niektórych lekcjach scenka wideo jest zastępowana nagraniem dźwiękowym, a także nie pojawia się sprawdzian.

W części Grammar układ poszczególnych lekcji jest podobny i wymaga obejrzenia scenek i wysłuchania nagrań, przeczytania objaśnień gramatycznych, wykonania zadań oraz sprawdzenia wiedzy za pomocą testu.

Schemat pracy może się wydawać nieco skomplikowany, ale zorientowanie się w strukturze lekcji i hierarchii całego materiału usunie wszelkie wątpliwości.

### Sprawności językowe

Przyciski Reading, Listening, Speaking i Writing prowadzą do zbiorów tematów skoncentrowanych na doskonaleniu poszczególnych sprawności językowych. Części są podzielone na tematy, z których każdy zawiera pewną liczbę lekcji. Wskazanie lekcji i kliknięcie Explore lub Practice daje dostęp do konkretnych materiałów — przeglądania przykładów lub praktycznych ćwiczeń, a niekiedy także testów. Materiały te są oczywiście dostosowane do charakteru sprawności językowej, która jest rozwijana w danej części. Oto przykład lekcji Radio w części Listening (rysunek 1.5).

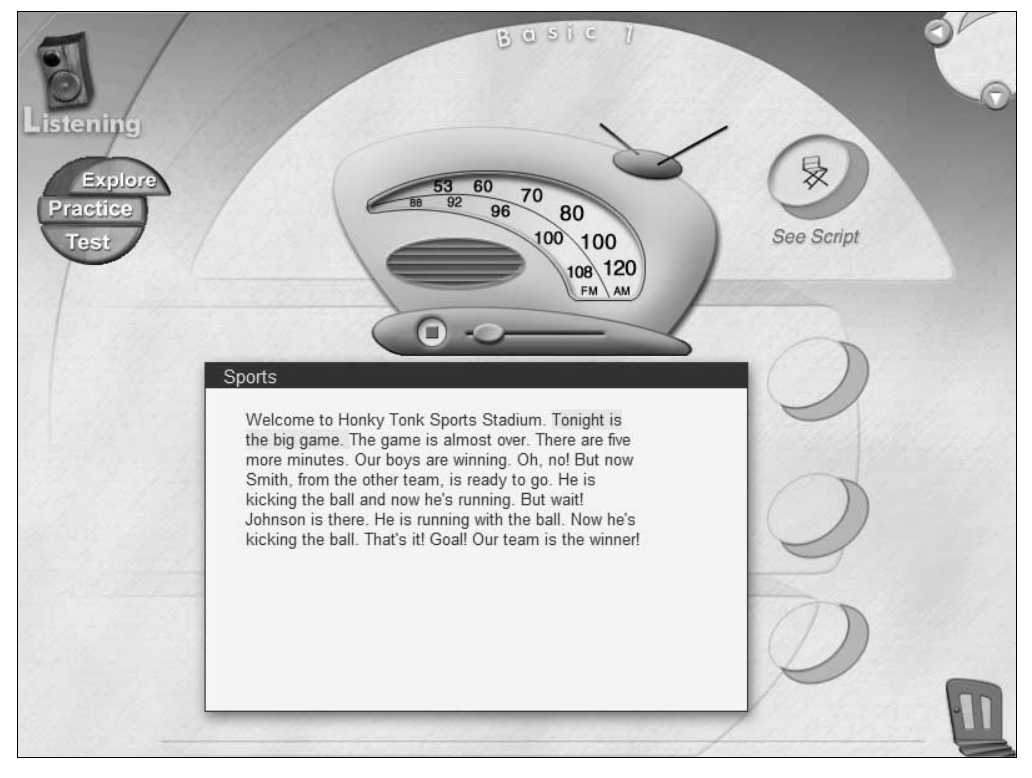

Rysunek 1.5. Lekcja doskonaląca rozumienie ze słuchu

Struktura pozostałych ośmiu płyt kursu (pamiętaj, że każdą trzeba osobno zainstalować) jest identyczna, a zatem przerobienie pierwszej płyty da dobrą znajomość techniki obsługi i pozwoli na bardziej elastyczne korzystanie z dostępnych zasobów. Oczywiście

stopień zaawansowania materiału językowego sukcesywnie rośnie. Wspomniane na początku rozdziału założenie twórców kursu, że materiał należy przerobić w ciągu 9 lat, a więc w tempie jednej płyty rocznie, może się wydawać zbyt ostrożne. Można przypuszczać, że wiele osób zdoła skrócić ten czas dwu- albo trzykrotnie, poświęcając odpowiednio więcej czasu na naukę każdego dnia. Zależy to oczywiście od zdolności ucznia. Jeśli tylko zachowany zostanie odpowiedni rytm nauki i niezbędna konsekwencja — słomiany zapał to największy wróg uczenia się — kurs można zakończyć z całkiem dobrą znajomością języka, biorąc pod uwagę obszerność kursu, czyli setki lekcji i wiele tysięcy jednostek leksykalnych.

Na zakończenie trzeba podkreślić, że niewątpliwą wartością kursu jest możliwość zakładania wielu kont użytkownika. Pozwoli to korzystać z niego kilku osobom w rodzinie, niezależnie od siebie — mogą one pracować we własnym tempie, nie przeszkadzając sobie wzajemnie.

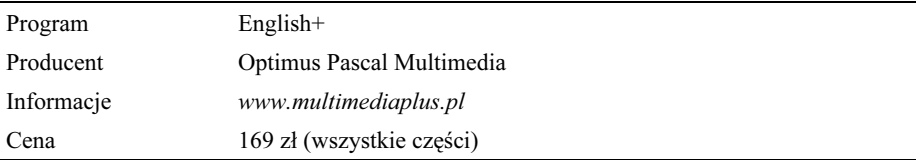

## Tell me More — angielski

Firma Techland ma bardzo szeroką ofertę programów do nauki angielskiego, będącą efektem współpracy z renomowaną firmą Auralog. Jej sztandarowym produktem jest kurs Tell me More, będący przedmiotem tego opisu, ale oprócz niego dostępne są też następujące produkty:

- ◆ Tell me More Business, będący naturalnym rozszerzeniem głównego kursu w kierunku języka ekonomii i biznesu.
- Tell me More Kids, czyli kurs języka angielskiego dla dzieci w różnym wieku, od 4 do 12 lat.
- Express English, stanowiący przyspieszony kurs języka ogólnego.
- $\blacklozenge$  Talk to Me, będący kursem skoncentrowanym na mówieniu i rozumieniu języka mówionego.

Przystosowany do potrzeb polskiego użytkownika, trzyczęściowy kurs francuskiej firmy Auralog należy do "wielkiej trójki" multimedialnych kursów języka angielskiego. Tell me More zawiera trzy niezależne poziomy nauczania języka angielskiego — w każdym 12 lekcji uzupełnionych 6 lekcjami powtórkowymi. Do tego wiele ćwiczeń, 8000 jednostek leksykalnych w słowniku, system rozpoznawania mowy i system śledzenia błędów wymowy — uzupełnione słuchawkami i mikrofonem.

### **Start**

Rysunek 1.6. Na początku trzeba utworzyć swoje konto

W trakcie instalowania programu warto wybrać wersję użytkownika i zwrócić uwagę na instalowane rozdzielczości ekranowe, zależnie od używanej na co dzień. Maksymalna wynosi 1024×768 pikseli, a więc jeśli ktoś stosuje wyższą rozdzielczość, aplikacja nie zajmie całego ekranu.

Po starcie trzeba wprowadzić swoje imię, co spowoduje utworzenia konta użytkownika — program potrafi obsłużyć wielu użytkowników, co jest rozwiązaniem wygodnym wtedy, gdy kilka osób korzysta z jednej instalacji (rysunek 1.6).

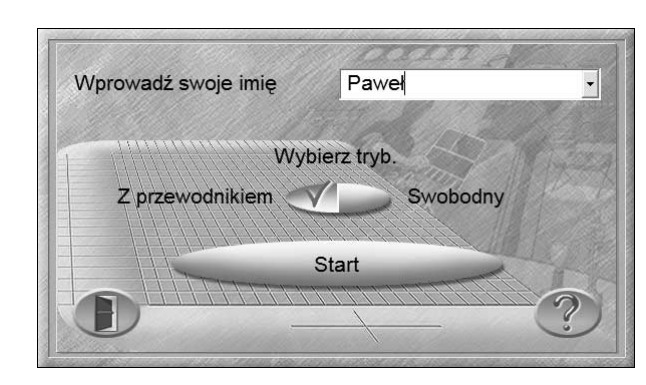

Masz do wyboru dwie możliwości — swobodny tryb nauki, zależny od własnych upodobań, oraz tryb z przewodnikiem, w którym kolejność wykonywanych czynności jest wyznaczona przez program. Sugerujemy właśnie ten drugi tryb, gdyż praca w pełni samodzielna wymaga jednak pewnego doświadczenia.

## Tryb z przewodnikiem

Dla skuteczności pracy bardzo istotne jest zrozumienie interfejsu trybu z przewodnikiem (rysunek 1.7).

Na ekranie widać listę 12 lekcji podstawowych i 6 lekcji podsumowujących. W górnym wierszu widoczny jest pasek z ikonami reprezentującymi rodzaje ćwiczeń, np. dialog, kojarzenie słów, szyk wyrazów, krzyżówka, scenka wideo itd. W sumie masz więc do dyspozycji matrycę z prawie 400 kombinacjami — prawie, gdyż 18 szarych pól jest nieaktywnych, co oznacza, że w danej lekcji nie przewidziano ćwiczenia danego rodzaju. Matryca ta nosi nazwę Tabeli postępów.

Gdy kursor myszy jest przesunięty nad wybrane pole, "dymek" informuje o rodzaju ćwiczenia i stopniu jego wykonania. Ponadto w dolnej części interfejsu widnieją cztery lampki, które informują o ogólnym typie zadania — rozumienie mowy, wymowa, rozumienie pisma i zadania związane z pisaniem. Lampki te zapalają się w różnych kombinacjach, gdy przesuwasz kursor nad jakieś pole.

|                |                              | $\frac{1}{nm}$<br>$n_{\rm h}$ 1 |                                                 | 未圆 | $c$ $\mathbb{E}$ | $\overline{\overline{\overline{1}}}$ | E E Z |  | $\ddot{\phantom{0}}$ | B | E, | $\frac{1}{\sqrt{2}}$ | E | 出 |  | - 31 | E |    |
|----------------|------------------------------|---------------------------------|-------------------------------------------------|----|------------------|--------------------------------------|-------|--|----------------------|---|----|----------------------|---|---|--|------|---|----|
| $\mathbf{1}$   | Introducing oneself          |                                 |                                                 |    |                  |                                      |       |  |                      |   |    |                      |   |   |  |      |   |    |
| $\overline{2}$ | Descriptions                 |                                 | Dialog: Eksploracja (0% zrobione, 0% poprawnie) |    |                  |                                      |       |  |                      |   |    |                      |   |   |  |      |   |    |
| 3              | <b>Numbers &amp; letters</b> |                                 |                                                 |    |                  |                                      |       |  |                      |   |    |                      |   |   |  |      |   |    |
| $\overline{4}$ | Date & time                  |                                 |                                                 |    |                  |                                      |       |  |                      |   |    |                      |   |   |  |      |   |    |
| 5              | Objects & animals            |                                 |                                                 |    |                  |                                      |       |  |                      |   |    |                      |   |   |  |      |   |    |
| 6              | Adjectives                   |                                 |                                                 |    |                  |                                      |       |  |                      |   |    |                      |   |   |  |      |   |    |
| $\overline{7}$ | Arriving in England          |                                 |                                                 |    |                  |                                      |       |  |                      |   |    |                      |   |   |  |      |   |    |
| 8              | The cocktail party           |                                 |                                                 |    |                  |                                      |       |  |                      |   |    |                      |   |   |  |      |   |    |
| 9              | Streets of London            |                                 |                                                 |    |                  |                                      |       |  |                      |   |    |                      |   |   |  |      |   |    |
|                | 10 Finding your way          |                                 |                                                 |    |                  |                                      |       |  |                      |   |    |                      |   |   |  |      |   |    |
|                | 11 Everyday actions          |                                 |                                                 |    |                  |                                      |       |  |                      |   |    |                      |   |   |  |      |   | ≡≔ |
|                | 12 At the office             |                                 |                                                 |    |                  |                                      |       |  |                      |   |    |                      |   |   |  |      |   |    |
|                | 13 Review 1 & 2              |                                 |                                                 |    |                  |                                      |       |  |                      |   |    |                      |   |   |  |      |   |    |
|                | 14 Review 3 & 4              |                                 |                                                 |    |                  |                                      |       |  |                      |   |    |                      |   |   |  |      |   |    |
|                | 15 Review 5 & 6              |                                 |                                                 |    |                  |                                      |       |  |                      |   |    |                      |   |   |  |      |   |    |
|                | 16 Review 7 & 8              |                                 |                                                 |    |                  |                                      |       |  |                      |   |    |                      |   |   |  |      |   |    |
|                | 17 Review 9 & 10             |                                 |                                                 |    |                  |                                      |       |  |                      |   |    |                      |   |   |  |      |   |    |
|                | 18 Review 11 & 12            |                                 |                                                 |    |                  |                                      |       |  |                      |   |    |                      |   |   |  |      |   |    |
|                |                              | <br>31                          |                                                 |    |                  |                                      |       |  |                      |   |    |                      |   |   |  |      |   |    |

Rysunek 1.7. Matryca z zestawem lekcji i rodzajów zadań

Gdy klikniesz przycisk z kalendarzem, program pozwoli wyznaczyć harmonogram pracy (rysunek 1.8). Domyślnie przyjęty jest priorytet wszystkich czterech sprawności językowych — słuchanie, czytanie, wymowa, pisanie. Program przeznacza na to, w części Beginner, 87,5 godziny nauki, a od liczby godzin pracy danego dnia (możesz je samodzielnie regulować suwakami) zależy koniec pracy. W naszym przykładzie rozpoczynamy 3 lutego, zaś koniec nauki został wyznaczony na 30 kwietnia.

Gdy wyznaczysz harmonogram pracy, w matrycy będą wyświetlane informacje, w którym dniu masz przerobić dane ćwiczenie.

### Nauka

Rozumiejąc interfejs, możesz przystąpić na nauki. Jak łatwo się domyślić, kliknięcie wybranego pola spowoduje wczytanie ćwiczenia. Twoje działania są już zależne od charakteru ćwiczenia — musisz uważnie czytać instrukcje na ekranie. Przykładowo, ćwiczenie Dialog: Eksploracja wymaga słuchania nagranego tekstu i podawania najlepszej odpowiedzi, a właściwie wskazywania jej na liście (rysunek 1.9). Po zakończeniu ćwiczenia w matrycy ujrzysz procent wykonania zadania i procent poprawnych odpowiedzi.

#### Rysunek 1.8.

Ustalanie zakresu czasowego pracy

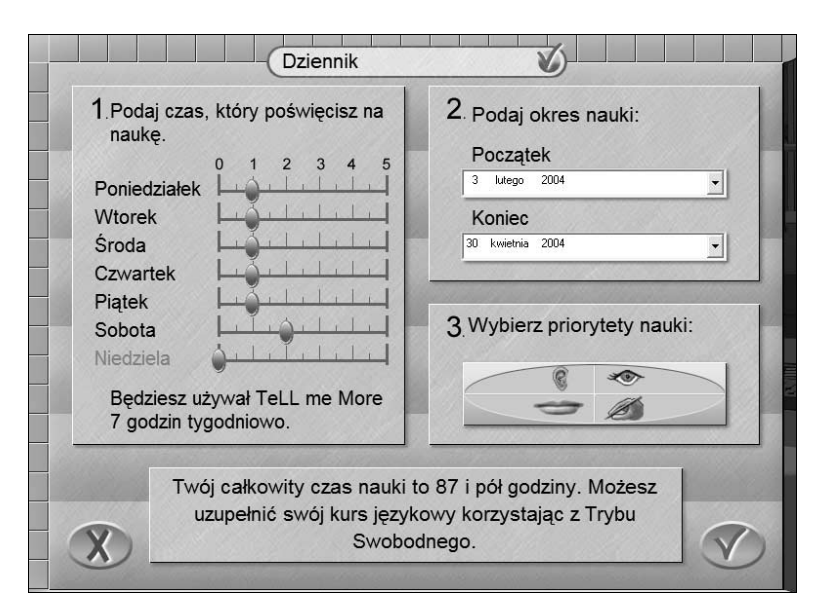

Rysunek 1.9. Przykład ćwiczenia

Dialog: Eksploracja

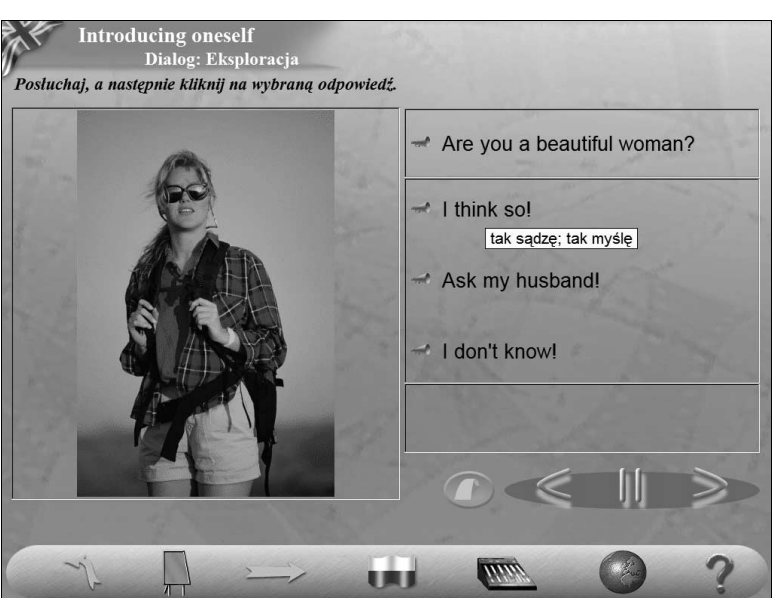

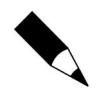

Gdy otwierasz ćwiczenie, na ekranie pokazują się od czasu do czasu wskazówki - aby wyłączyć okienko ze wskazówką, kliknij przycisk z "ptaszkiem".

I jeszcze przykład ćwiczenia polegającego na kojarzeniu wyrazów (rysunek 1.10).

Zwróć uwagę na strzałkę w prawo w dolnej części ekranu. Gdy się porusza, po zakończeniu fragmentu ćwiczenia, musisz ją kliknąć, aby przejść do następnego fragmentu.

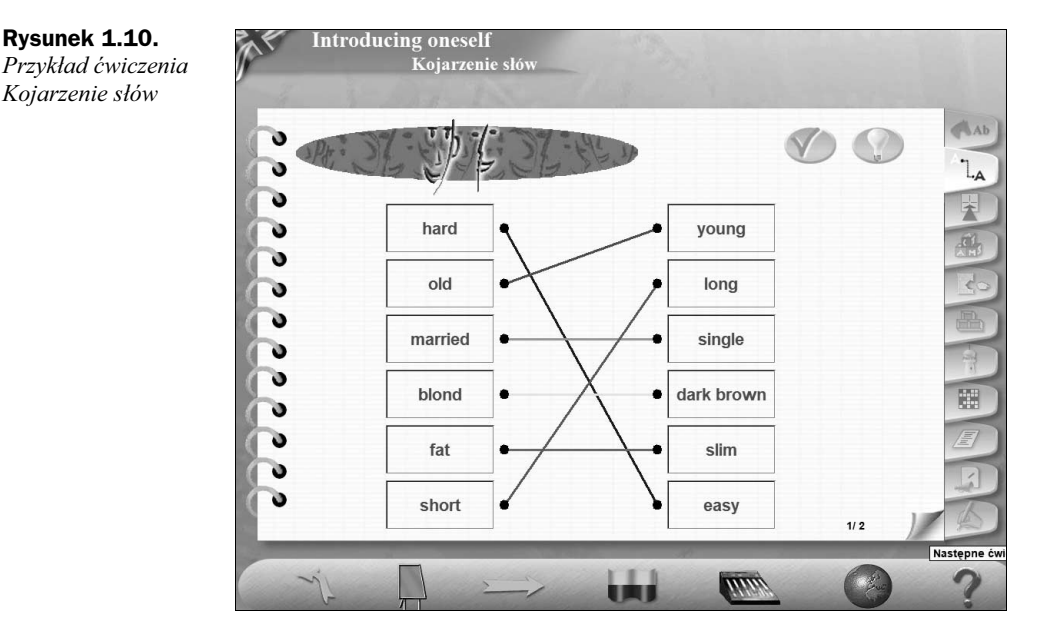

Strzałka w górę, w lewo pozwala cofnąć się w kolejności wykonywanych zadań, natomiast kliknięcie przycisku tablicy pozwala opuścić w dowolnej chwili wykonywane ćwiczenie i wyjść do Tabeli postępów. Gdy któryś z bloków miga, oznacza to, że nie został jeszcze przerobiony.

Staraj się wykonywać wszystkie ćwiczenia zaplanowane na dany dzień. Oczywiście przyjęty harmonogram ma orientacyjny charakter i może się zdarzyć, że jednego dnia przerobisz ćwiczenia szybko, a innego zajmie to dużo czasu albo z jakichś przyczyn w ogóle nie będziesz pracować. Można to odrobić w najbliższych dniach.

## Tryb swobodny

Uruchamiając program, możesz wybrać tryb swobodny (rysunek 1.11). Nawet pracując w trybie z przewodnikiem, możesz kliknąć poza obszarem Tabeli postępów i przejść do tego trybu. Tryb ten jest nieco trudniejszy, gdyż wymaga samodzielnego kierowania procesem nauki.

Na ekranie Planu filmowego możesz wybierać lekcje, zasoby uzupełniające (gramatyka i udźwiękowiony słownik), wymowę, ćwiczenia, dialogi czy scenki wideo. Oto lista lekcji (rysunek 1.12).

Kliknięcie miniatury reprezentującej lekcję nie powoduje wczytania żadnej lekcji, a jedynie jej aktywizację. Dopiero kliknięcie jednego z przycisków w pasku na dole powoduje uruchomienie ćwiczenia. Pracując w trybie swobodnym, zawsze rozpoczynaj od wybrania lekcji.

Rysunek 1.10.

Kojarzenie słów

Rysunek 1.11. Plan filmowy w trybie swobodnym

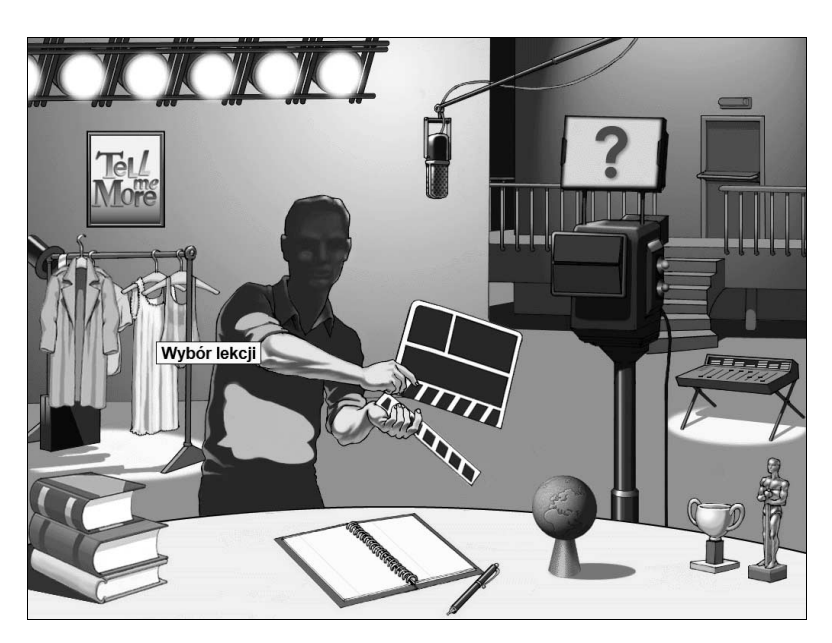

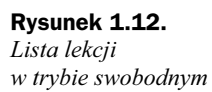

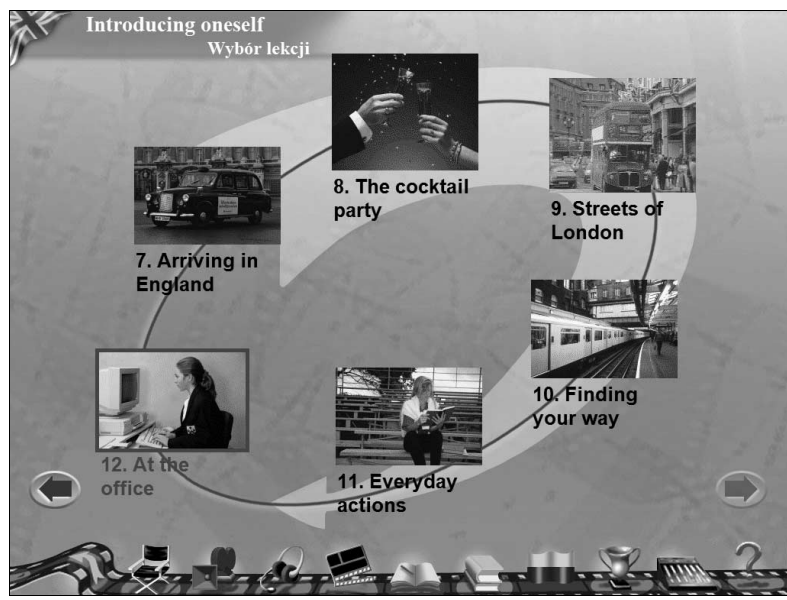

## Praca z mikrofonem

Ćwiczenia poświęcone wymowie wymagają powtarzania wyrazów, fraz czy zdań — program współpracuje tutaj z systemem rozpoznawania mowy. Zwróć uwagę na komunikaty sygnalizujące aktywność — Słuchaj lub Mów (rysunek 1.13). Jeśli masz kłopoty z wymową, poświęć tym ćwiczeniom wiele uwagi — program ocenia wymowę i punktuje ją za pomocą pasków z prostokątami. Możesz ćwiczyć dany wyraz dowolnie długo.

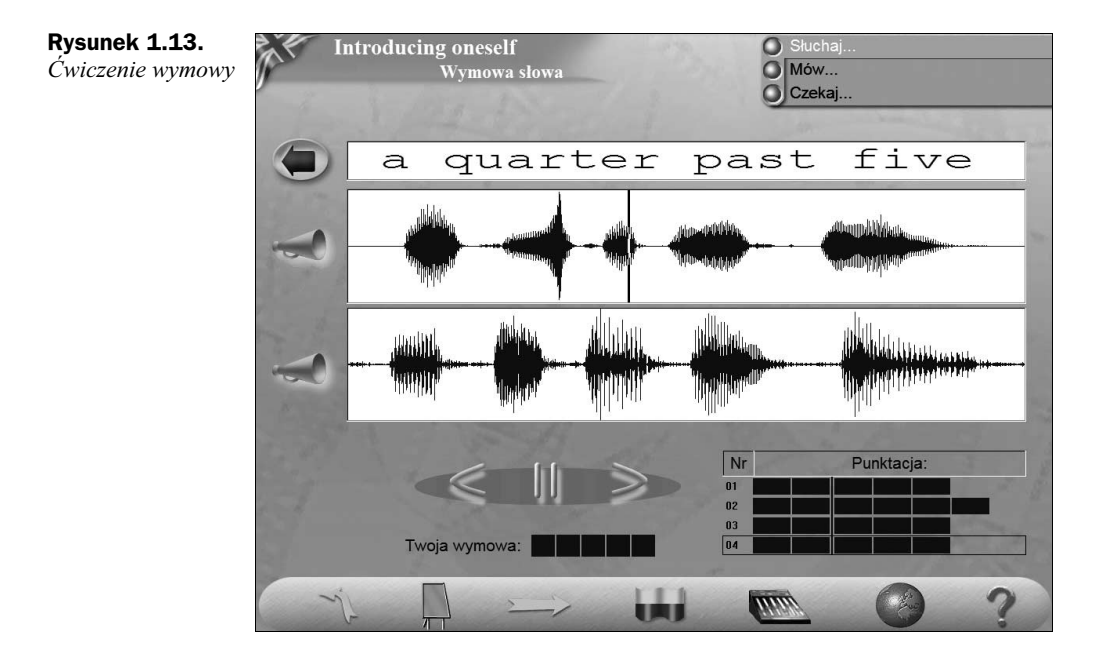

### Podsumowanie

Tell me More zawiera bardzo obszerny materiał językowy, choć trzeba zauważyć, że krzywa nauki jest dość stroma. Wystarczy dokładnie przyjrzeć się pierwszej lekcji, z wszystkimi jej ćwiczeniami, aby dojść do wniosku, że osoba całkowicie "zielona" będzie miała pewne trudności. Szczególnie wyraziste jest to w scenkach wideo — już pierwsza, pojawiająca się przecież po kilku godzinach pracy, może skonfundować początkującego. Zaskakujące są normy czasowe, gdyż program zakłada np. przeznaczenie tylko nieco ponad 80 godzin na pierwszy poziom. Ciekawe, że zbliżony zakresem English+ rozkłada cały swój kurs aż na 9 lat! Bez wątpienia szybciej wdroży się w system nauki osoba mająca za sobą najbardziej nawet elementarny kurs książkowy.

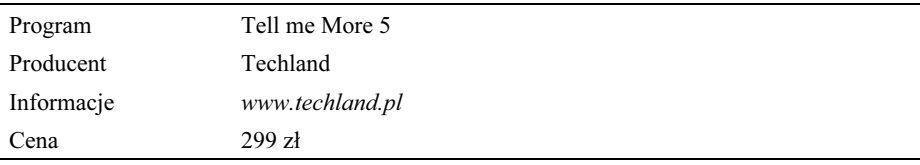